## **Contract Change Tracking System Navigation Tips**

**Revised: May 5, 2010**

From the **Main Panel** select the **Accessories** icon.

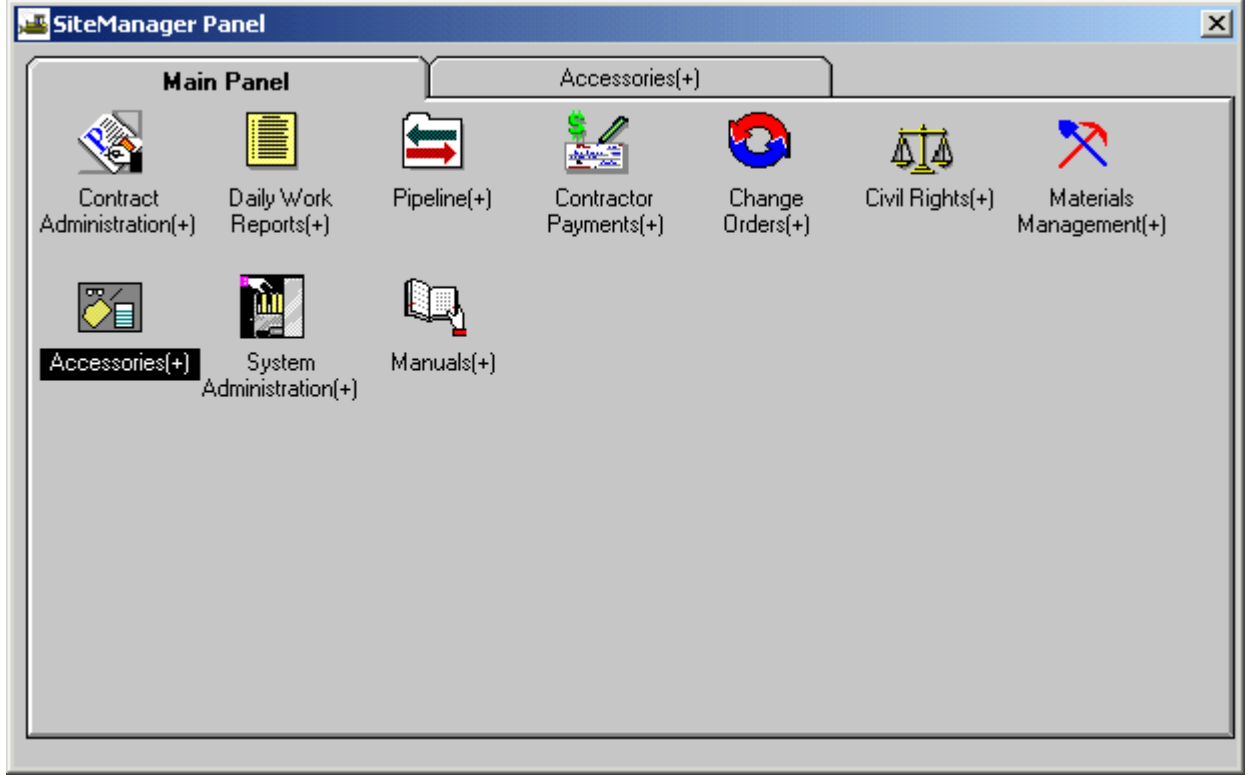

## From the **Accessories** tab select **System Attachments**.

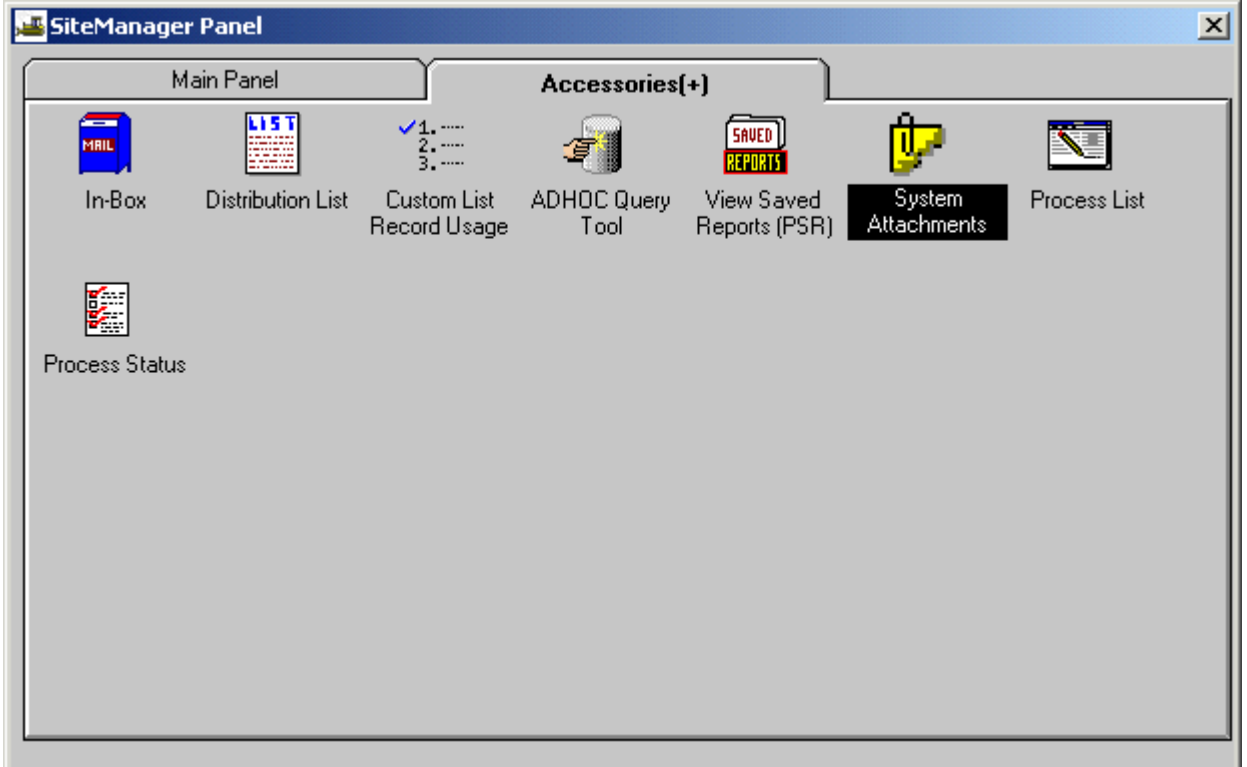

## From **System Attachments** highlight the **CCTS Plug In**.

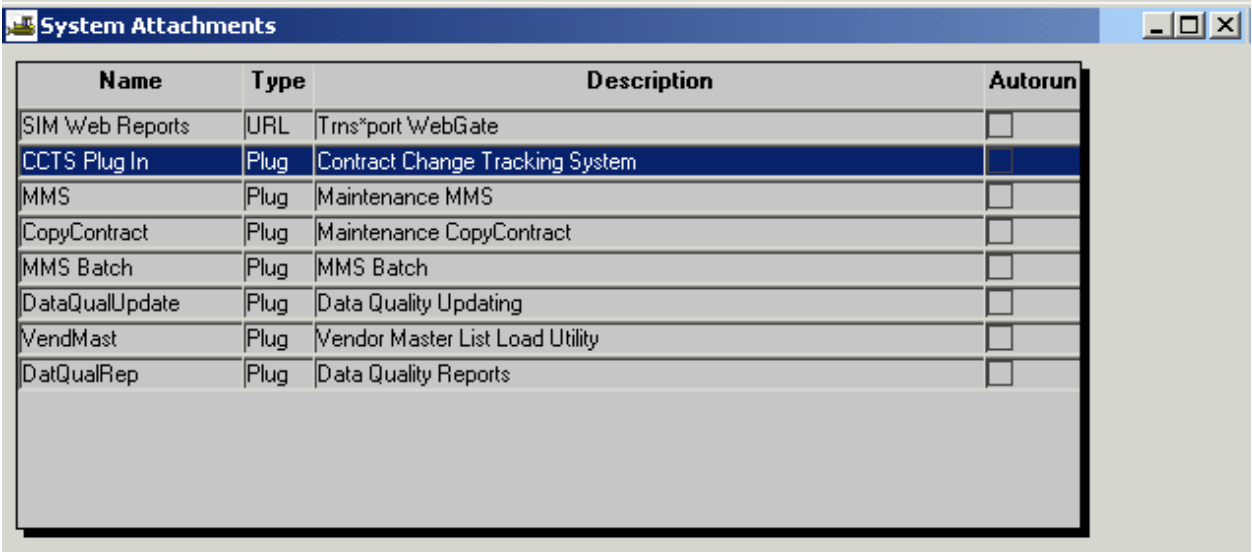

Once highlighted, either double click or press the **Run Attachment** icon.

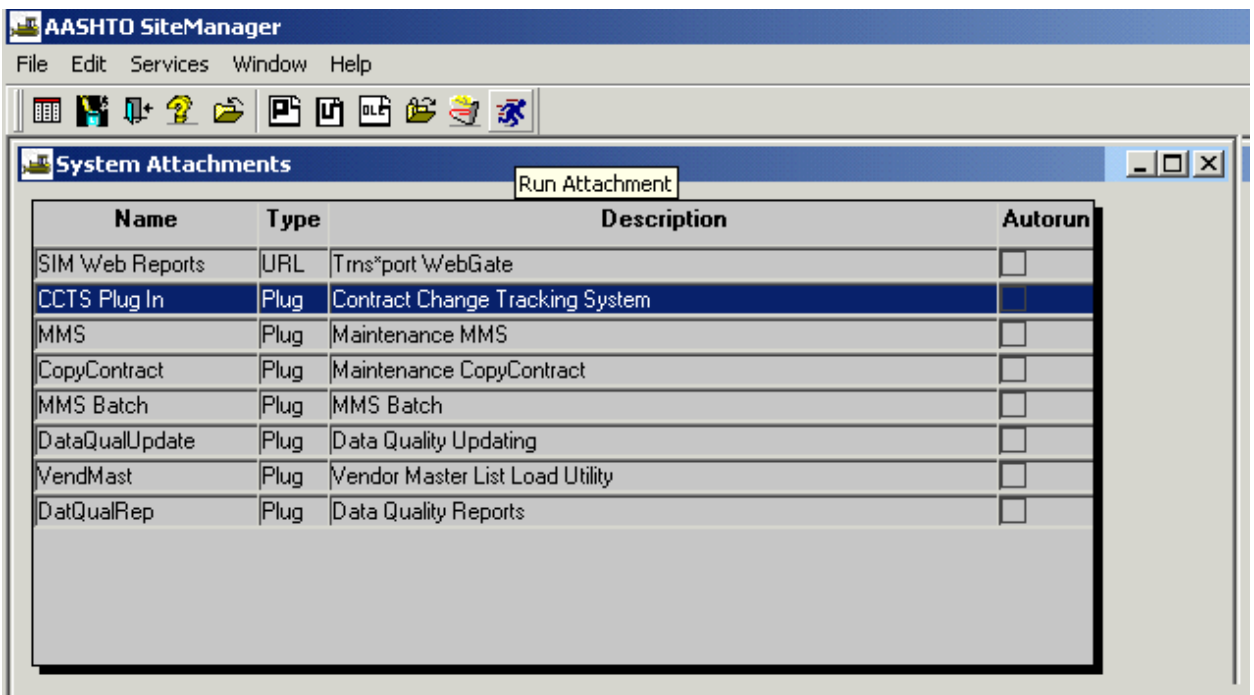

The next screen allows two options. If you need to add the detailed data on any type of change order choose the **Contract Change Order Information** button.

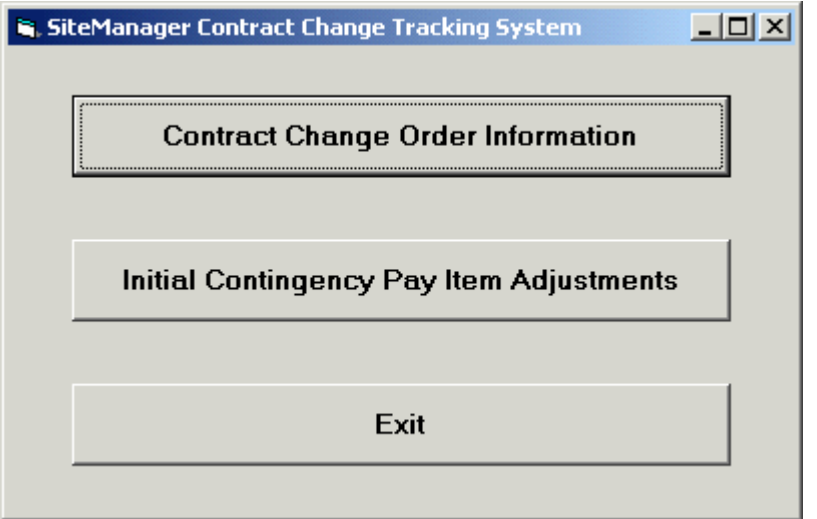

The data entry screen shown below will be displayed.

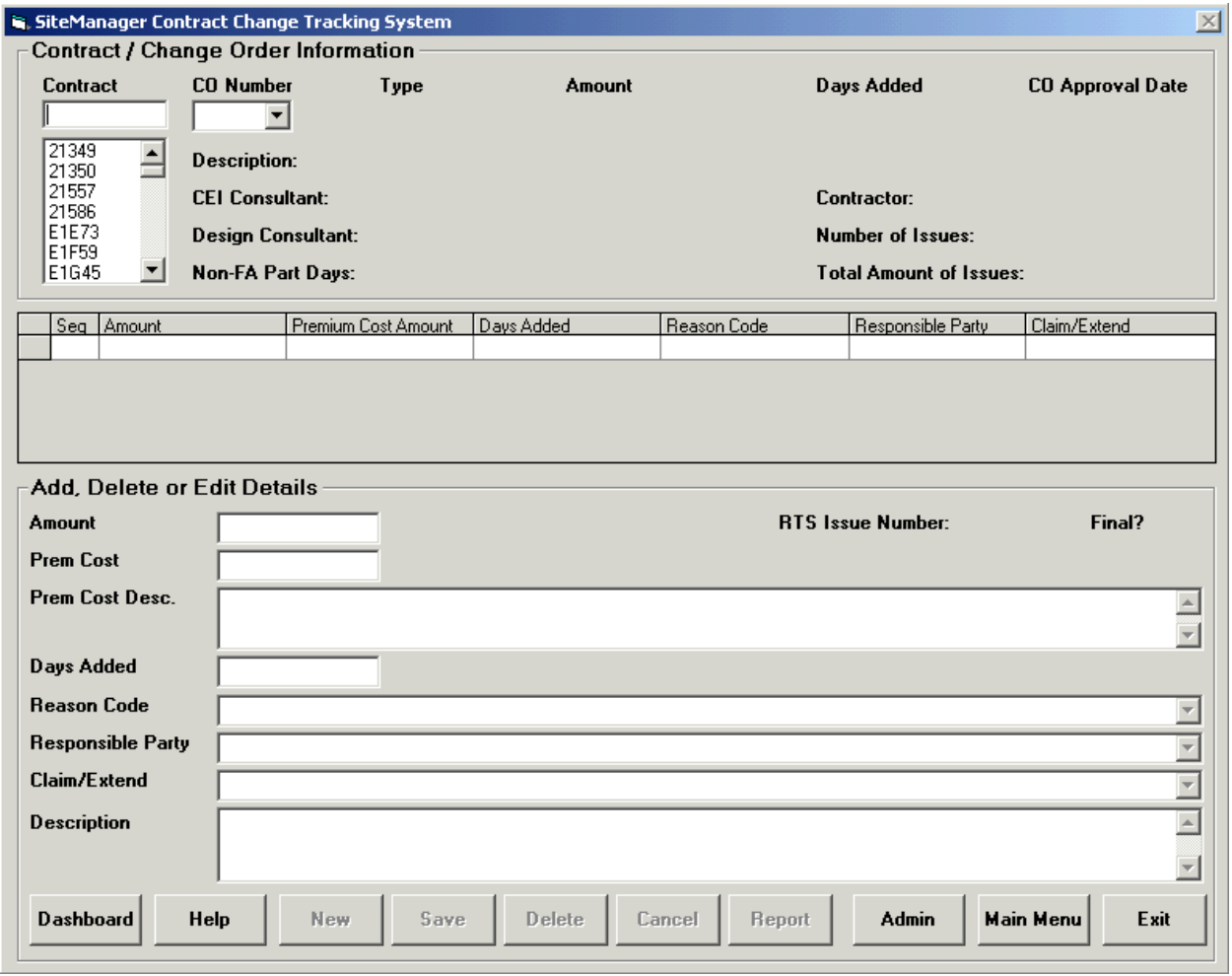

At this point you must select a contract number. As you start to type in the contract number, the list of contracts will scroll down to the contracts that start with what you have typed in the box labeled **Contract**. You do not have to type the full contract number if the correct contract number is highlighted in blue in the scroll list as shown below.

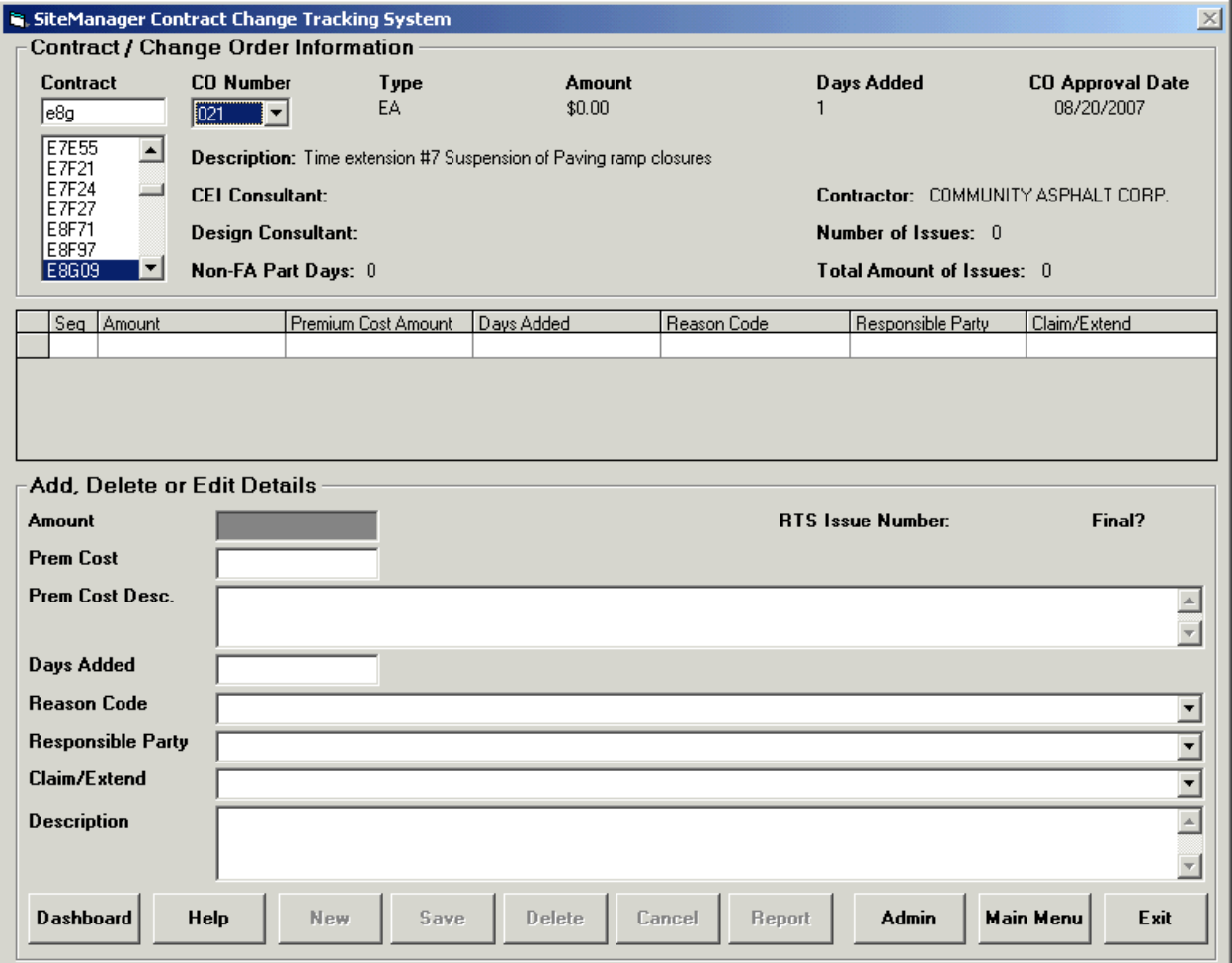

The field is not case sensitive so you can use lower or upper case letters to locate your contract number. You will only see the contracts in your District. The next step is to locate the change order number for the contract you have selected. Click on the drop down arrow next to the box labeled **CO Number** as shown in the screen below. Only approved change orders with a type of CN (Contingency Supplemental Agreement), EA (Time Extension Agreement), SA (Supplemental Agreement), UN (Unilateral Supplemental Agreement), or WOTA (Contingency Work Order Time Adj) will be available for update. The time extension agreement change orders will not allow you to enter in a dollar amount – the field will be grayed out. The system will not allow you to enter in an invalid reason code, responsible party, or claim/extend code. If you enter in a premium cost, you will be required to enter in a premium cost description. You must also enter in a description.

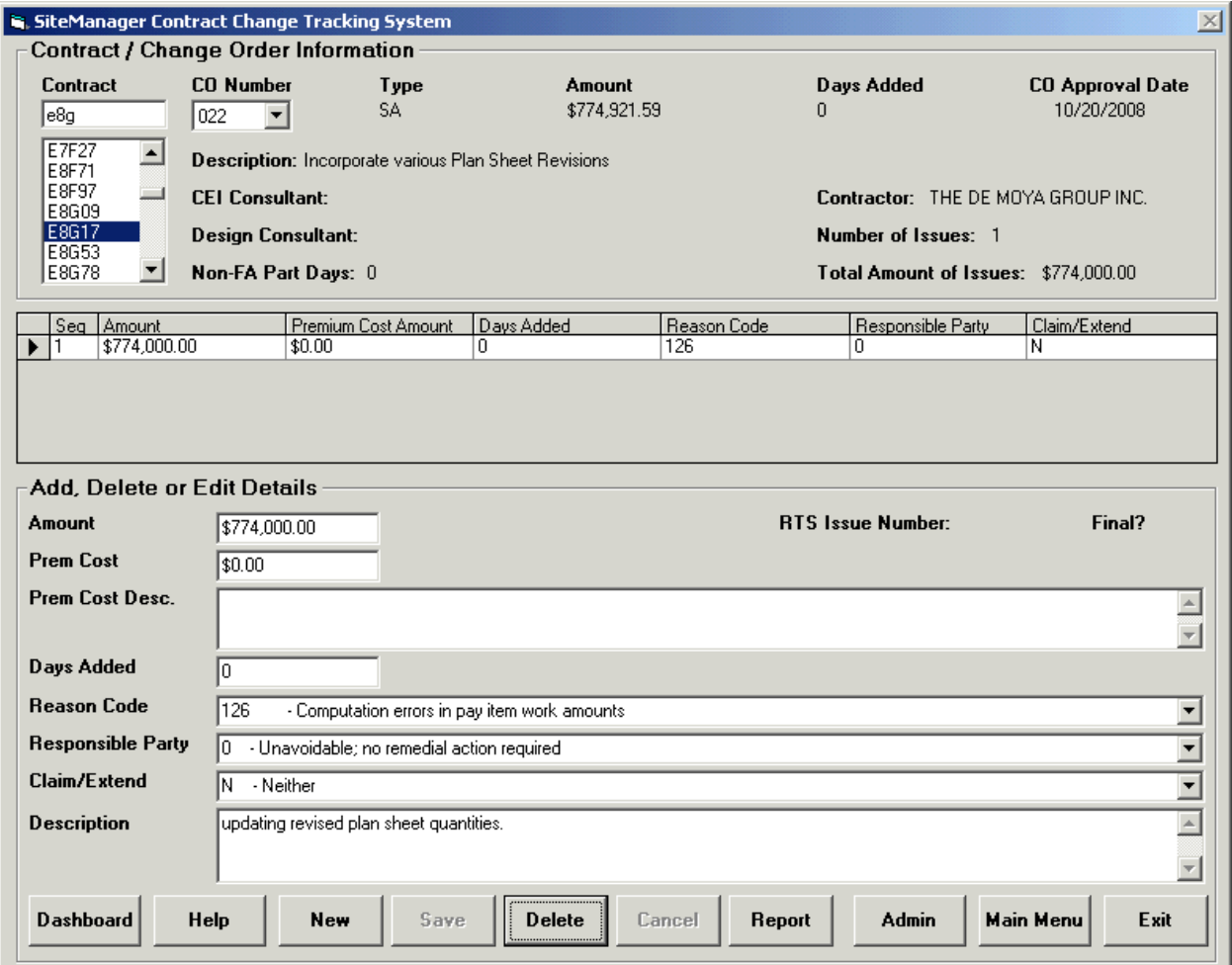

If you call up a record that has existing data, it will be displayed in the table located in the middle of the screen shot above. The record in this table that has the arrow on the left hand side of it is the record that is displayed in the bottom portion of the screen labeled **Add, Delete, or Edit Details**. All updating of any records will be done in this section. As you save the changes you make, the table in the middle of the screen will be refreshed. These records are equivalent to the work order records that existed in the mainframe CCTS. If you need to add a new record just press the **New** button and the screen shown below will be displayed.

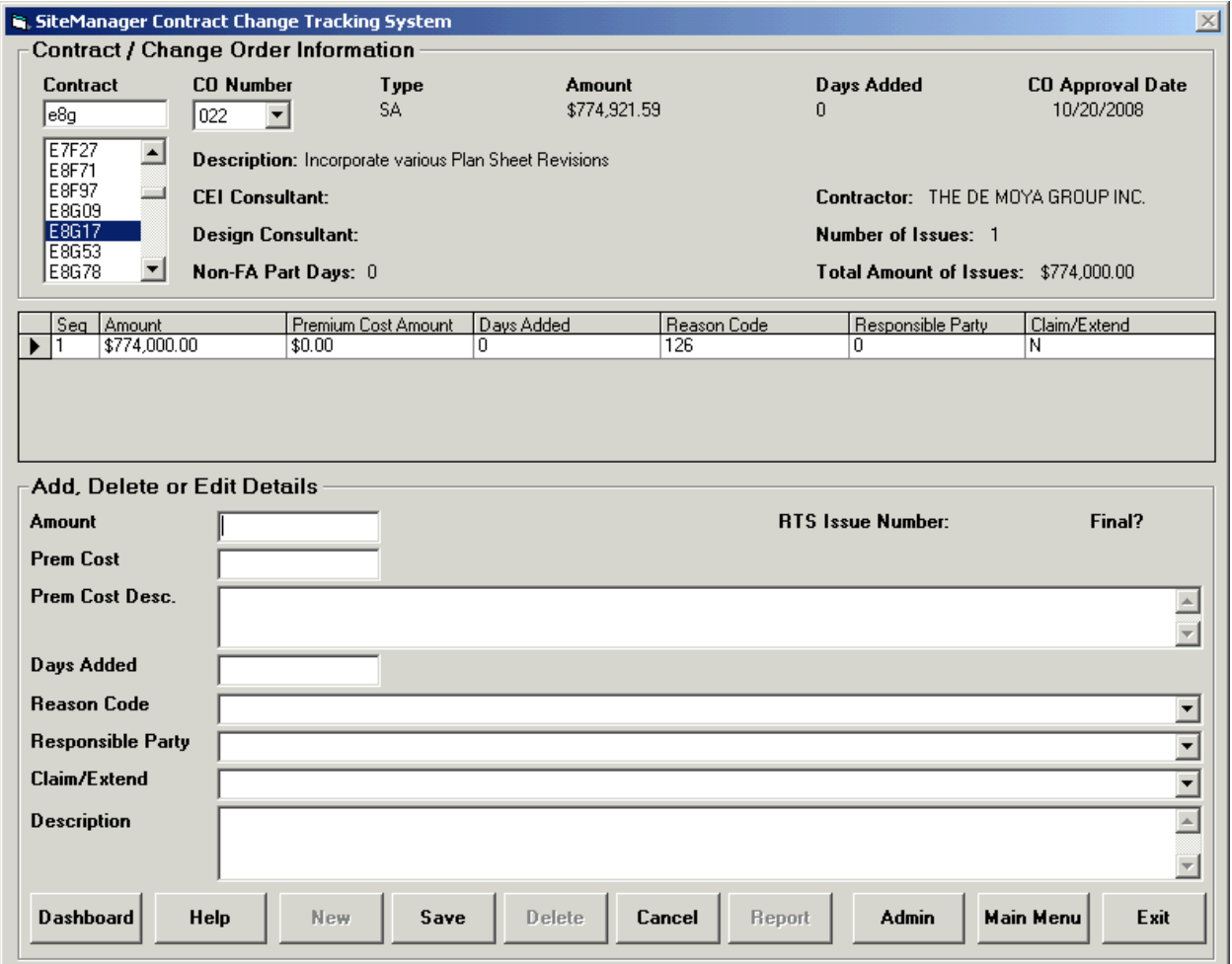

The application adds a new blank record that is ready for your input. Once you fill in the data and press the **Save** button, it will be displayed in the table located in the middle of the screen as shown below. If you enter in the data and do not want to save the record just press the **Cancel** button. The **Reason Code**, **Responsible Party**, **Claim/Extend**, and **Description** are required fields.

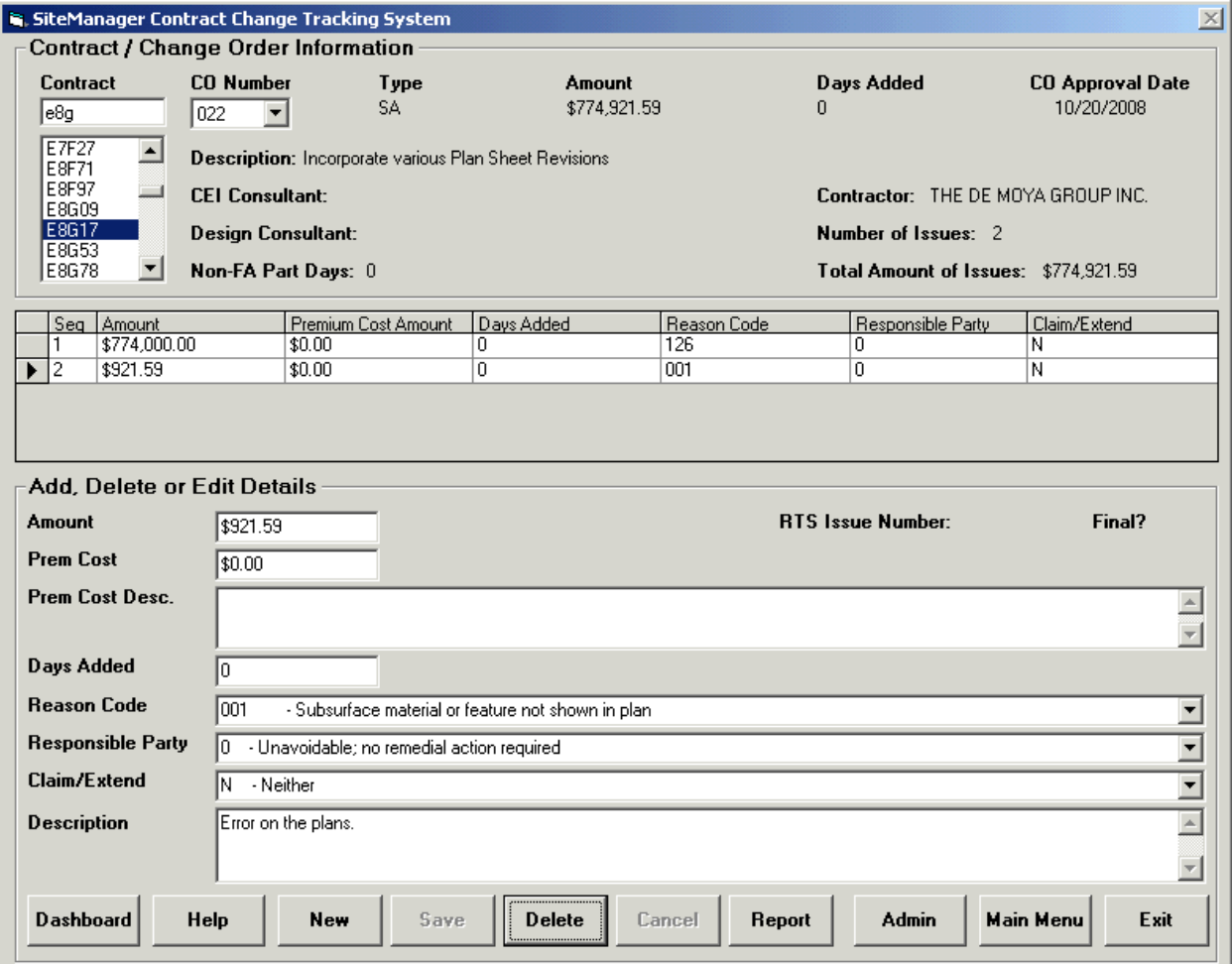

Once you save the new record, the table will be refreshed to show all records. The focus remains on the record you just entered. If you need to delete a record, highlight the record in the table and press the **Delete** button as shown below. If you delete a record, the focus will move to the first record in the table.

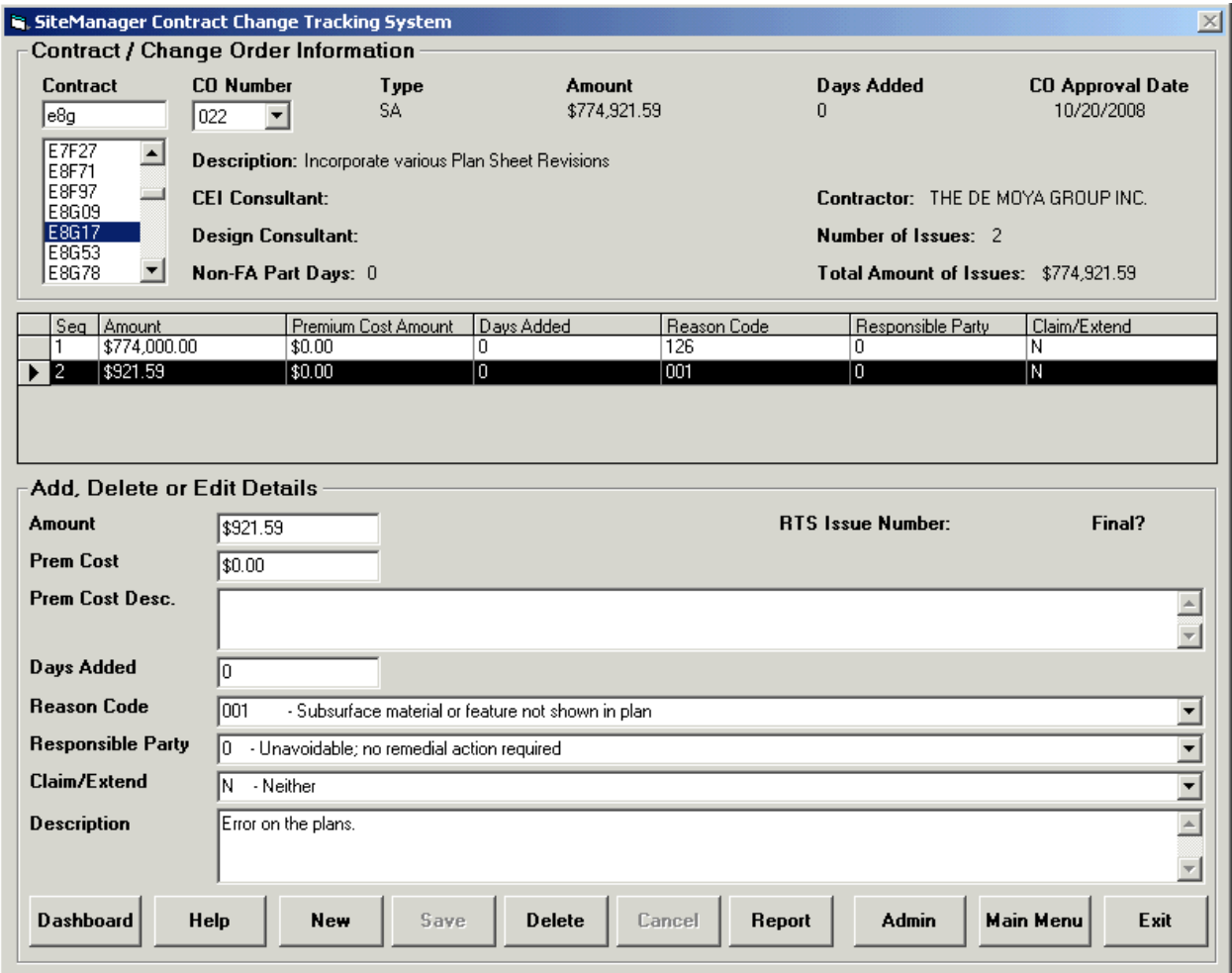

You will be asked to confirm the delete of the record.

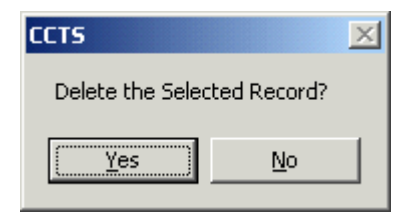

Select Yes or No.

If you wish to print the records or export them, just press the Report button and the screen below will be displayed.

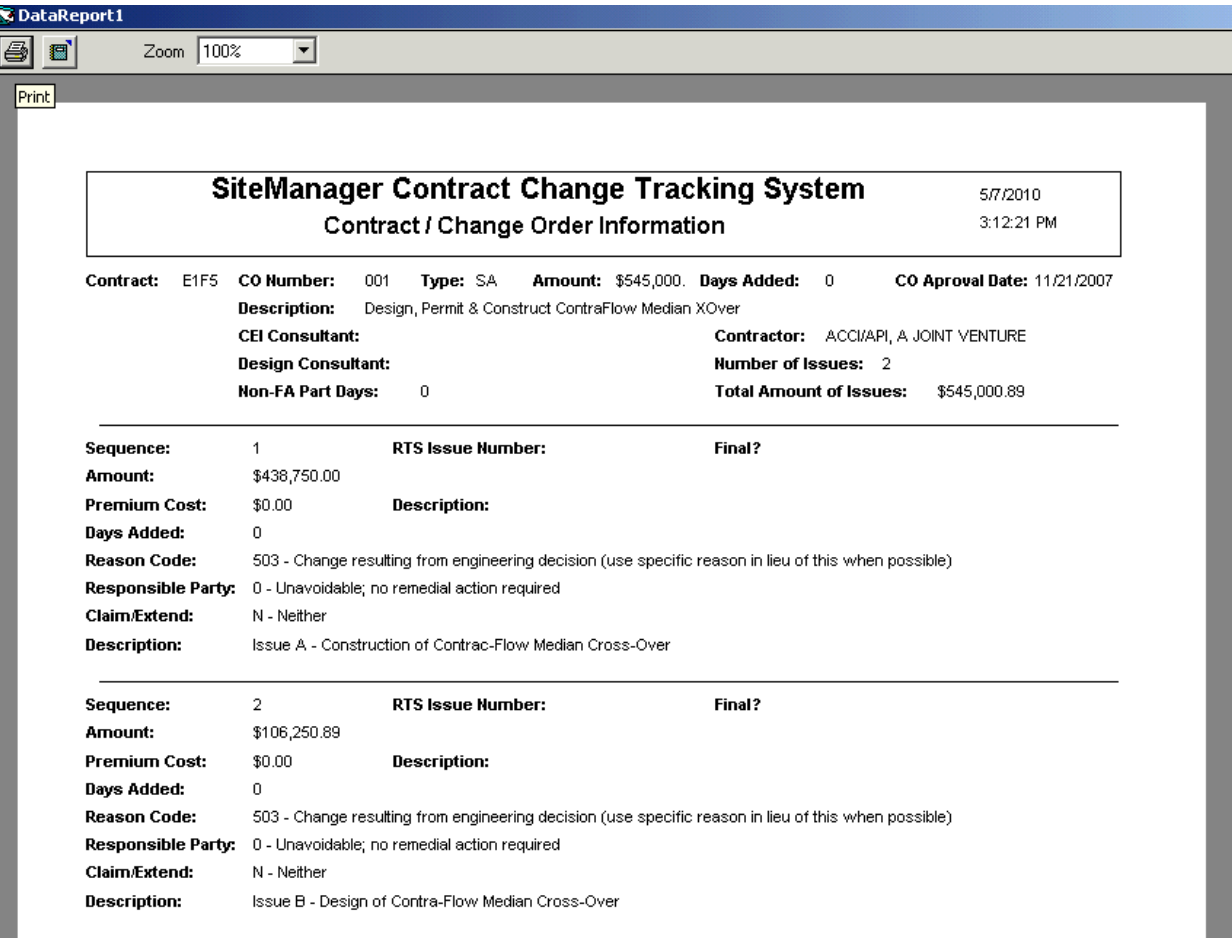

At the upper left hand corner of the report there are 2 options to select. Press the button to the left and the report will be routed to your default printer. If you wish to export the report to your hard drive, press the button on the right. If you press the export button, the following screen will be displayed.

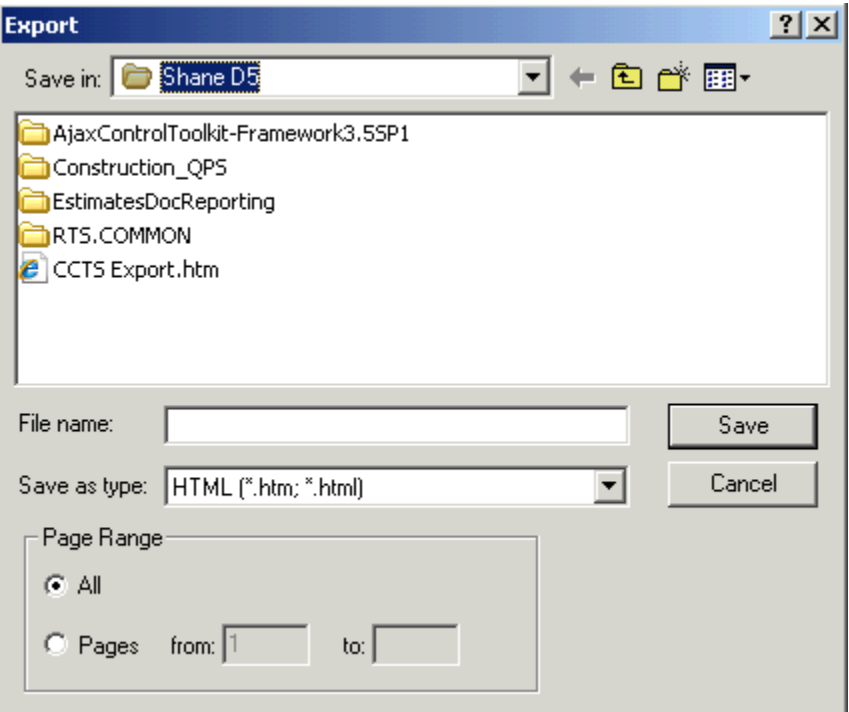

Click on the drop down box to save it to your computer. Make sure you select the C\$ drive to save it. In the screen below, I am saving all pages of the report to my hard drive in a folder named Shane D5.

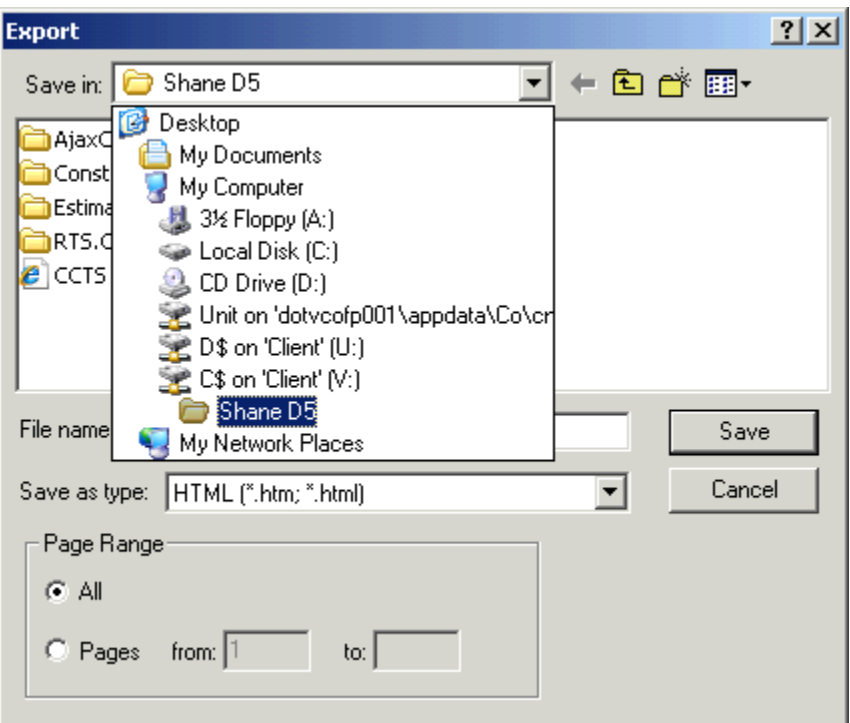

If you want to enter data for the **Initial Contingency Pay item Adjustments**, press the **Main Menu** button to get back to the original CCTS selection screen shown below.

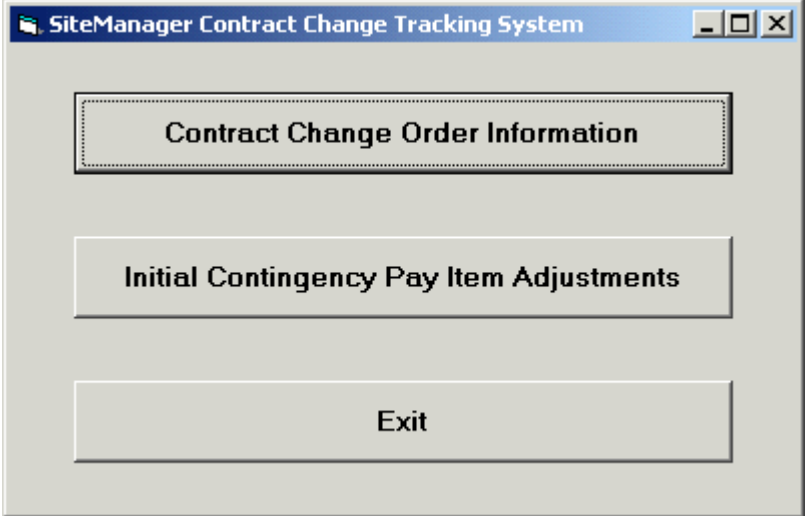

The following screen will be displayed.

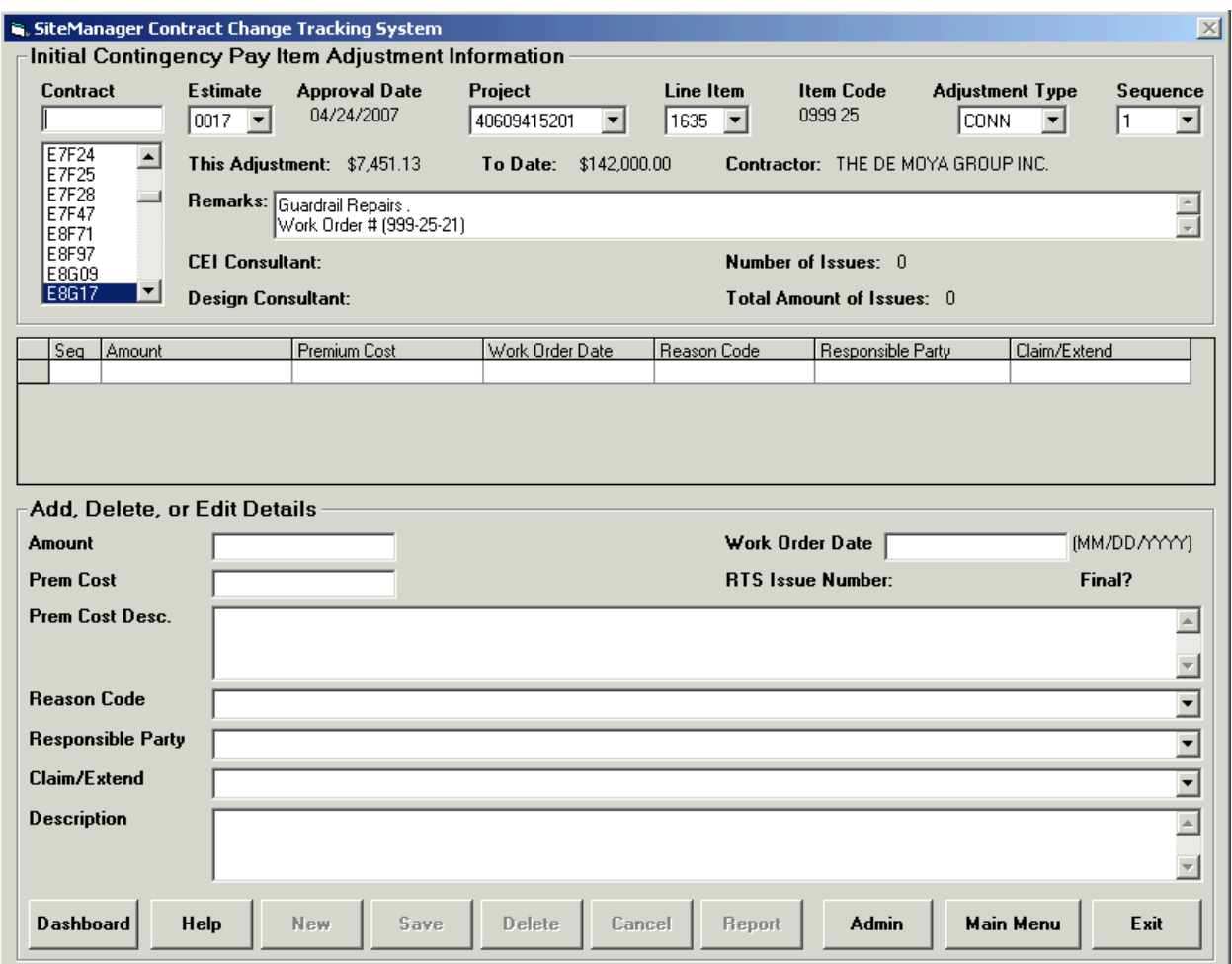

Only approved line item adjustments with the pay item number 0999 25 or 2999 25 will be displayed in the system for input. You will have to select a contract number, estimate number, project number, line item number, adjustment type, and sequence number. Once the record has been saved, it will appear in the table located in the middle portion of the screen. The functions of this portion of the system work the same as the **Contract Change Order Information** button.

If you have any questions, please contact Kathy Lovett at 850‐414‐4139.